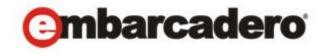

#### **Product Documentation**

# AppWave™ Enterprise Store

Admin Quick Start Guide

Version 4.1 Published March 15, 2013 © 2013 Embarcadero Technologies, Inc. Embarcadero, the Embarcadero Technologies logos, and all other Embarcadero Technologies product or service names are trademarks or registered trademarks of Embarcadero Technologies, Inc. All other trademarks are property of their respective owners.

Embarcadero Technologies, Inc. is a leading provider of award-winning tools for application developers and database professionals so they can design systems right, build them faster and run them better, regardless of their platform or programming language. Ninety of the Fortune 100 and an active community of more than three million users worldwide rely on Embarcadero products to increase productivity, reduce costs, simplify change management and compliance and accelerate innovation. The company's flagship tools include: Embarcadero® Change Manager™, CodeGear™ RAD Studio, DBArtisan®, Delphi®, ER/Studio®, JBuilder® and Rapid SQL®. Founded in 1993, Embarcadero is headquartered in San Francisco, with offices located around the world. Embarcadero is online at www.embarcadero.com.

March 15, 2013

### Content

| Installing AppWave                                                                   | .3 |
|--------------------------------------------------------------------------------------|----|
| Install AppWave with Internet Connection                                             | 3  |
| Install AppWave Using the AppWave Media Kit                                          | 4  |
| Starting the AppWave Console                                                         | .5 |
| Populating your AppWave with Apps                                                    | .7 |
| Obtain Apps Via Internet Connection                                                  | 7  |
| Obtain Apps Via the AppWave Media Kit                                                | 7  |
| Obtaining 3rd Party Apps                                                             | 9  |
| Licensing AppWave                                                                    | 11 |
| Obtain Trial Licenses When AppWave has Internet Access                               | 12 |
| Obtain Trial Licenses When Only the AppWave Browser has Internet Access              | 13 |
| Host Time Limited License Certificates Without Internet Access                       | 14 |
| Obtain an AppWave License When not Connected to the Internet                         | 15 |
| Register Licenses When AppWave has Internet Connection                               | 17 |
| Register Licenses Using a .zip File                                                  | 18 |
| Assigning App Licenses                                                               | 19 |
| Assign an All-Access, Embarcadero XE App, or AppWave Edition Concurrent License      | 21 |
| Provide 3rd Party Application Licenses                                               | 23 |
| Assign an All-Access, Embarcadero XE App, or AppWave Edition Network Named License 2 | 26 |
| Assigning All-Access and A-La-Carte Licenses to Concurrent Users                     | 28 |
| Reserving Concurrent Licenses for Embarcadero XE Apps                                | 31 |
| Assigning Concurrent Licenses for 3rd Party Apps                                     | 33 |
| Reserving Licenses for 3rd Party Apps                                                | 36 |

#### INSTALLING APPWAVE

There are several ways you can install AppWave™ Enterprise Store (AppWave). If you have internet connection from the designated AppWave host you can download the AppWave executable from the Embarcadero website and then stream the application from the AppWave Store or you can order the AppWave media kit and install AppWave and the free applications Embarcadero provides from DVD. This section describes both installation methods.

- Install AppWave with Internet Connection
- Install AppWave Using the AppWave Media Kit

AppWave can also be installed from the AppWave Store by clicking the Enterprise App Store **GET STARTED** button.

For technical requirements and known issues of AppWave, AppWave Browser, and AppWave Store, please see the Readme at docs.embarcadero.com.

#### INSTALL APPWAVE WITH INTERNET CONNECTION

In most situations, you will receive an email containing instructions including how to download the installer. This email will also contain licensing information you will need once AppWave has been installed.

**NOTE:** If you are upgrading from ToolCloud 1.x or from an earlier version of AppWave to AppWave X.X, please see the Upgrade section of the *Readme* for important information.

- 1 Quit all programs.
- 2 Launch the AppWave installer.
- 3 Select I accept the terms of the License Agreement and click Next. The Install Options page appears.
- 4 Accept the default installation options by clicking **Default Installation**.

**NOTE:** For complete details on the special circumstance installations and the installation options available, see the "Installation" section of the *AppWave Administrator's Guide*.

- 5 On the **Pre-Installation Summary** page that appears, click **Print Summary** so you have a record of the settings for later use.
- 6 Click Install.
- 7 Click **For End-Users and Authors** to install AppWave Browser. The AppWave service starts and the AppWave Browser installation starts.

8 Accept the End User License Agreement by clicking **Accept**. A desktop shortcut is created for AppWave Browser and the Browser starts and connects to the AppWave you just installed.

**NOTE:** For complete details on the special circumstance installations and the installation options available, see the "Installation" section of the *AppWave Administrator's Guide*.

#### INSTALL APPWAVE USING THE APPWAVE MEDIA KIT

- 1 Quit all programs.
- 2 Insert the AppWave setup disk and in the root directory of the disk, double-click **Autorun.exe**.

This starts the AppWave launcher program that will install AppWave.

- 3 Read the terms of the license agreement, and if you agree select **I Agree** and then click **Next**.
- 4 Accept the default installation options by clicking **Default Installation**.

**NOTE:** For complete details on the special circumstance installations and the installation options available, see the "Installation" section of the *AppWave Administrator's Guide*.

- 5 On the **Pre-Installation Summary** page that appears, click **Print Summary** so you have a record of the settings for later use.
- 6 Click **Install**.
- 7 For Windows 2003 and 2008, click **For Administrators** to install AppWave only. The AppWave service starts. AppWave Browser is not supported on these systems.

For all other systems, click **For End-User and Authors** to install both AppWave and AppWave Browser. The AppWave service starts and the AppWave Browser installation starts. Accept the End User License Agreement by clicking **Accept**. A desktop shortcut is created for AppWave Browser and the Browser starts and connects to the AppWave you just installed.

#### STARTING THE APPWAVE CONSOLE

You use the AppWave Admin Console to manage users, applications, and licenses, and to configure AppWave.

1 If you installed AppWave as an end user or author, AppWave Browser installs and launches automatically. Log in to AppWave with the default administrator user name and password admin/admin. You should change your password as soon as possible.

From AppWave Browser you can click the **Admin** tab to start the AppWave Console and then proceed to step 4.

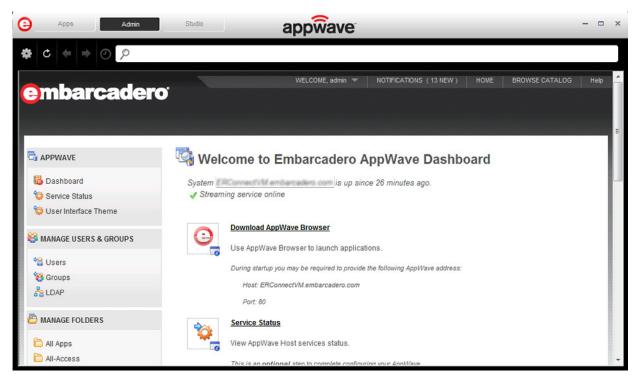

If you installed as Administrator, follow step 2 and step 3 below to connect to AppWave via an Internet browser.

2 On the machine onto which you installed AppWave, open an internet browser and go to the AppWave URL:

http://localhost/aaserver

If you gave it a port number other than 80 during installation, use:

http://localhost:<port number>/aaserver.

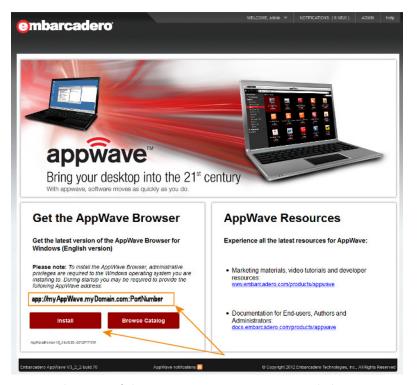

3 At the top of the AppWave **HOME** page, click **ADMIN**.

**NOTE:** You should change your password immediately.

- 4 Click **Welcome**, admin > CHANGE PASSWORD. The Change Password for User admin page opens.
- 5 Change your password and click **Change Password**.
- 6 From the APPWAVE menu, click Dashboard.

The **ADMIN** page opens to the **Welcome to Embarcadero AppWave Dashboard** page.

NOTE: In the AppWave default configuration, anyone inside your firewall can access your AppWave and run the applications streamed by it. Also, Apps broadcast from AppWave Studio will immediately be added to the All Apps folder and will be available to the All Users group. To secure your AppWave, in the SYSTEM MANAGEMENT> System Properties page, set Restricted mode to On and Allow client to register user to Off. You should also edit the All Users group and the All Apps folder, and the user to limit the licenses available for that user. For more information, see "System Management", "Folder Management", "Group Management", and "User Management" in the AppWave Administrator Guide.

6

#### POPULATING YOUR APPWAVE WITH APPS

Your AppWave can be populated with apps either via an Internet connection, from the Embarcadero AppWave Media Kit, or can be manually imported, as is the case with 3rd party apps you have mastered. This section describes the procedures involved to populate your AppWave.

- Obtain Apps Via Internet Connection
- Obtain Apps Via the AppWave Media Kit
- Obtaining 3rd Party Apps

**NOTE:** AppWave Browser users will need to be connected to the internet in order to register and use free apps from the AppWave Store.

#### OBTAIN APPS VIA INTERNET CONNECTION

If your AppWave has an Internet connection, then by default, when an AppWave Browser user attempts to run an app, it will be automatically downloaded from the Embarcadero AppWave Store to your AppWave and then broadcasted to the Browser. You can also choose to cache all your licensed and free Apps on your AppWave through the **MANAGE APPS** > **App Inventory** option on the Admin console. When cached on your AppWave, apps will start faster for your Browser users. For information on using the **App Inventory** option, see the *AppWave Administrator Guide*.

**Next Step**: Licensing AppWave

#### OBTAIN APPS VIA THE APPWAVE MEDIA KIT

The AppWave Media Kit is used to install AppWave when you do not have access to the Internet from the machine designated to be the AppWave server or when you want to install the Apps Embarcadero provides, without having to download them from the AppWave Store. This section helps you install AppWave Apps.

**NOTE:** For information on upgrading an existing ToolCloud 1.x installation using the AppWave Media Kit, see the upgrade instructions in ReadMe.htm.

- 1 Log in to the AppWave console using admin credentials.
  - In the steps that follow, you can optionally assign a destination folder for the Pade Plugins, Templates, and Apps you are importing. To create a new folder, click **MANAGE APPS** > **App Folders** > **Create Folder**. Then you can use your new folder as your destination folder.
- 2 From the MANAGE APPS menu, click Version Updates.
- 3 At the bottom of the page, click **Manually update your applications**.

- 4 Import Apps
  - At the bottom of the Version Updates page, click Manually update your applications.
  - In the **Media Kit location** field, enter the location of the directory on the setup disk containing the Apps, such as E:\Apps.
  - Click Submit.
  - Once the list is populated, at the bottom of the page, click **Import**.

This will update the App Inventory with Apps that once cached on AppWave can be broadcasted to AppWave Browser users.

Follow step 5 and step 6 below if you will be mastering 3rd party apps using Embarcadero supplied templates. Otherwise, skip to step 7.

**CAUTION:** Import Pade Plugins first, Template configuration requires that the Pade plugins be already present.

- 5 Import Pade Plugins as follows:
  - In the **Media Kit location** field, enter the location of the directory on the setup disk containing the Pade Plugins, such as E:\PADE.
  - Click Submit.
  - Once the list is populated, at the bottom of the page, click **Import**.
- 6 Import Templates
  - At the bottom of the Version Updates page, click Manually update your applications.
  - In the **Media Kit location** field, enter the location of the directory on the setup disk containing the Templates, such as E:\Templates.
  - Click **Submit**.
  - Once the list is populated, at the bottom of the page, click **Import**.
- 7 Import Installers

There are two ways to import installers. Choose one of the following methods:

- Import installers one at a time
- Import all installers at once

#### Import installers one at a time

- From the MANAGE APPS menu, click App Inventory.
- On the **App Inventory** page, ensure all the filters in the **Show** area are deselected except **Templates**. Locate the app with an installer.
- At the far right of the page, click the **Import Apps** icon [4].
- On the **Import Apps**... page, in the **Import location** field, enter the location of the directory on the product disk containing the installer file, such as E:\Install\_Files.
- Click Submit.

This will update the App Inventory with application installers that an AppWave Browser user can download and then install on their system and run the application locally.

#### Import all installers at once

- At the bottom of the Version Updates page, click Manually update your applications.
- In the **Media Kit location** field, enter the location of the directory on the setup disk containing the all\_products.tc file, such as E:\.
- Click Submit.
- Once the list is populated, at the bottom of the page, click **Import**.

Next Step: Licensing AppWave

#### **OBTAINING 3RD PARTY APPS**

Apps that you master can be either broadcasted directly to AppWave in the last step of the mastering process or the app created can be copied to the AppWave machine and then imported manually.

- 1 Copy the app to the machine on which AppWave is installed and then open the AppWave Admin console in a browser or AppWave tab on the AppWave Browser on that machine.
- 2 Launch the AppWave console on the machine on which AppWave is installed.
  - If you want to limit access to 3rd party apps, it will be easier if they are in specially assigned folders.
- 3 From the MANAGE FOLDERS menu, click App Folders.

4 At the bottom of the **App Folders** pane, click **Create Folder**.

The Create Folder pane appears.

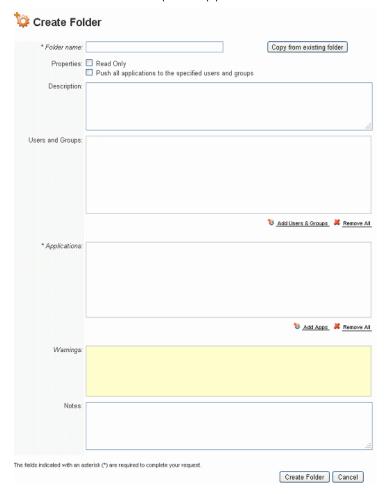

- 5 In the **Folder name** field, enter a folder name of up to 20 characters and click **Create Folder**. We can add users to the folder later.
- 6 From the MANAGE APPS menu, select Version Updates.
- 7 At the bottom of the Version Updates page, click Manually update your applications.
- 8 On the Manually Update Applications page, enter the path to the mastered app.
- 9 In the **Destination folders** area, click **Add Folders**, choose the folder we just created and then click **Submit**.

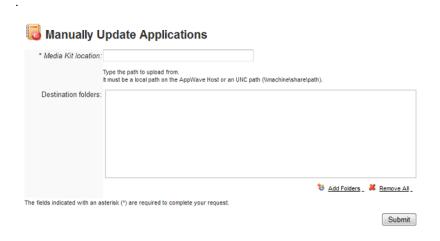

#### LICENSING APPWAVE

Before you can use AppWave, you must set up your AppWave licenses. Licensing is discussed in detail in the *AppWave Administrator Guide*. The following briefly describes the licenses available.

#### Trial license

The All-Access trial license permits up to 50 users to use AppWave and explore Embarcadero XE apps and AppWave Studio templates used to master select 3rd party application and is the only license you need to try out AppWave, AppWave Browser, and AppWave Studio.

#### Embarcadero XE app license

If you have purchased Embarcadero products, such as DB Artisan and ER/Studio, then you must set up the licenses for these products. You may have an All-Access license which gives your users access to all Embarcadero XE apps, or you may have licenses for individual Embarcadero XE apps.

#### 3rd Party Apps license

The AppWave Edition licenses permit you to host and manage the licensing of 3rd party apps you have mastered using either a template purchased from Embarcadero or a custom app you have mastered in-house. The Edition license may be either concurrent licenses that can be shared or network named licenses that are assigned to specific users. The AppWave Edition license you require is based on the maximum number of 3rd party apps you want to host on your private AppWave.

The following topics help you obtain and register your AppWave licenses.

#### With Internet Connection

Obtain Trial Licenses When AppWave has Internet Access

Obtain Trial Licenses When Only the AppWave Browser has Internet Access

Register Licenses When AppWave has Internet Connection

#### Without Internet Connection

Obtain Trial Licenses When Only the AppWave Browser has Internet Access

Host Time Limited License Certificates Without Internet Access

Obtain an AppWave License When not Connected to the Internet

Register Licenses Using a .zip File

#### OBTAIN TRIAL LICENSES WHEN APPWAVE HAS INTERNET ACCESS

When AppWave has Internet access, trial on demand is available. You can license your AppWave using a trial edition license. The AppWave Browser user can launch free apps from the AppWave Store and Embarcadero XE products. When the user runs an Embarcadero XE app, a trial license is automatically downloaded from Embarcadero. The trial period is 30 days, after which you must purchase a license. If you need an extension to your trial period, contact Embarcadero support at www.embarcadero.com/support.

1 From the AppWave Dashboard, click Set up licenses.

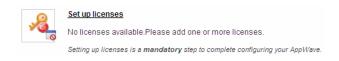

2 On the **Set Up Licenses** page, click **Set Trial Owner**.

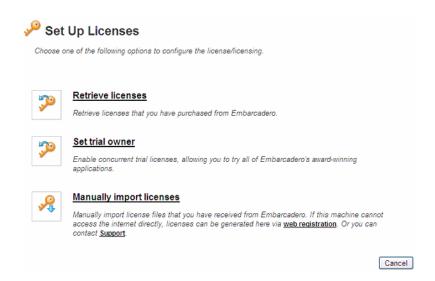

3 To complete the **Set Trial Owner** page, you need an **EDN** (Embarcadero Developer Network) account. Enter your EDN credentials and then click **Save**.

If you don't have and EDN account, click Create EDN account and you can create one.

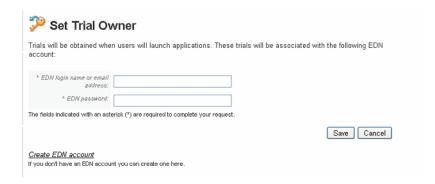

**Next Step**: Assigning App Licenses

# OBTAIN TRIAL LICENSES WHEN ONLY THE APPWAVE BROWSER HAS INTERNET ACCESS

If AppWave does not have Internet access but the AppWave Browser does, then you can still obtain an All-Access trial license. On the **SYSTEM MANAGEMENT> System Properties** page, ensure **Allow client to register user** is set to **On**.

1 From an Internet connected AppWave Browser, connect to AppWave.

From the **Tools and Options** menu, click **Connect**, enter the administrator credentials, and then click **Login**.

- 2 In the application window, locate and then click **Run** to launch an All-Access application.
- 3 Enter your Embarcadero Developer Network (EDN) credentials.
  - If you do not have an EDN account, you can create one by going to edn.embarcadero.com, and then clicking **LOG ON** and **Join Today!**
  - The application you selected starts streaming to your desktop.
- 4 Accept the End User License Agreement.

Now you have a 30-day trial license for all All-Access products, after which you will have to purchase the products in order to continue using them.

**Next Step**: Assigning App Licenses

#### HOST TIME LIMITED LICENSE CERTIFICATES WITHOUT INTERNET ACCESS

If neither your AppWave nor your AppWave Browser users have Internet access you can still obtain trial licenses from Embarcadero. Contact Embarcadero support and they will send you an email that contains a certificate number, Login name and password that you use on the Embarcadero license creation site to obtain a license file. Once you have the license file, you can register the license in the same manner as you would for a purchased license as described in Register Licenses Using a .zip File.

**Next Steps**: Obtain an AppWave License When not Connected to the Internet, Register Licenses Using a .zip File, and then Assigning App Licenses.

# OBTAIN AN APPWAVE LICENSE WHEN NOT CONNECTED TO THE INTERNET

The following procedure helps you obtain the license .zip file you need to license AppWave.

1 From an internet connected computer, go to https://reg.codegear.com/srs6/el/.
The Embarcadero License Hosting page appears.

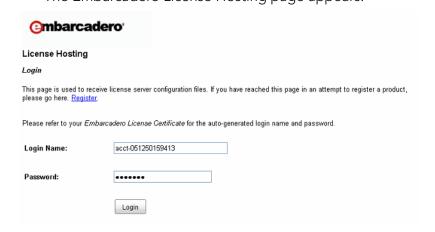

2 Enter your account **Login Name** and **Password** provided to you by Embarcadero.

The License Certificates page appears showing all the licenses available to your account.

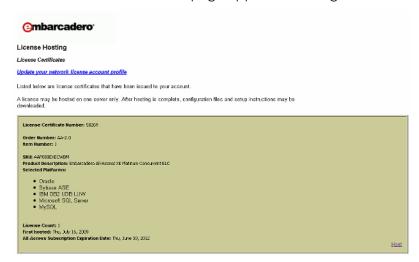

3 Locate the license that you want to use on your AppWave and on the bottom right-hand side of the certificate, click **Host**.

The following page appears.

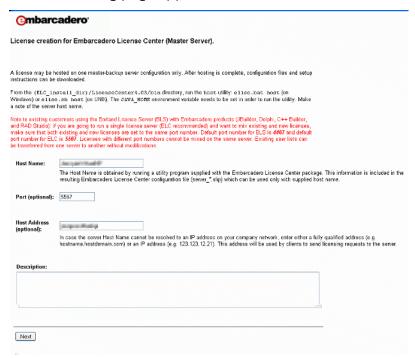

- 4 Enter the **Host Name** and then click **Next**.
- 5 Optional. Select the checkbox to configure a backup license server and then enter the host name obtained on the backup license server in Step 1.
- 6 Click Next.
- 7 Review the hosting information. To change the details, click **Back**, otherwise, click **Finish**.
- 8 On the page that appears, click **Download**.

The license .zip file is downloaded to your system. Copy this file to a location accessible by your AppWave server.

Next Step: Register Licenses Using a .zip File

#### REGISTER LICENSES WHEN APPWAVE HAS INTERNET CONNECTION

When you purchase a license, Embarcadero may send you an email containing license certificate information. If you have a pre-existing license that you want to start managing with AppWave, you can also register it with AppWave using this procedure.

**NOTE:** If you have received a .zip license from Embarcadero, see Register Licenses Using a .zip File.

1 On the dashboard, click **Set up licenses**.

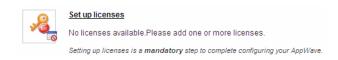

2 On the **Set Up Licenses** page, click **Retrieve licenses**.

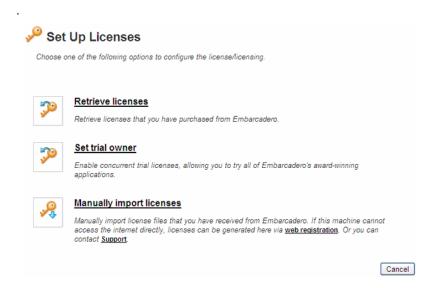

The **Retrieve License** pane appears.

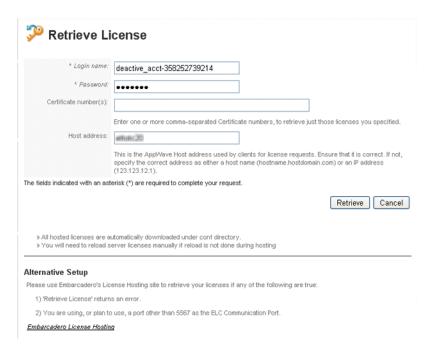

3 Enter **Login name** and **Password** and **Certificate number** provided in the email Embarcadero sent you when you purchased the license.

Ensure the Host address is correct.

4 Click **Retrieve**.

The license will be registered with AppWave.

Next Step: Licensing AppWave

#### REGISTER LICENSES USING A .ZIP FILE

When you purchase a license, Embarcadero may send you an email containing license certificate information. If you have a pre-existing license that you want to start managing with AppWave, you can also register it with AppWave using this procedure.

1 On the **Dashboard**, click **Set up licenses**.

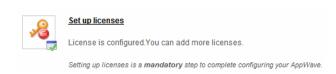

The **Set Up Licenses** pane appears.

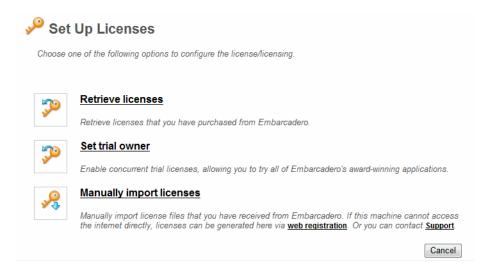

2 Click Manually import licenses.

The **Import Licenses** pane appears.

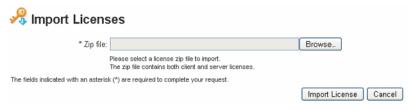

- 3 Click **Browse** and navigate to the zip file containing the license.
- 4 Click Import Licenses.

The license will be registered with AppWave.

**Next Step**: Assigning App Licenses

#### **ASSIGNING APP LICENSES**

AppWave Browser users do not need an app license or an AppWave Edition license to use AppWave Store apps or free apps in the AppWave catalog. Users who are using Embarcadero XE apps need a license for that app but also do not need a AppWave Edition seat. Users who are using 3rd party apps need an AppWave Edition license.

The first step to assigning licenses is to create the users who you want to permit to use the licenses.

1 From the MANAGE USERS & GROUPS menu, click Users.

The **Users** pane appears.

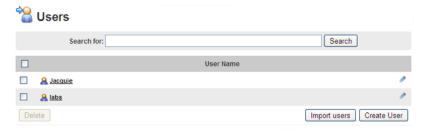

2 Click Create User.

The Create User pane appears.

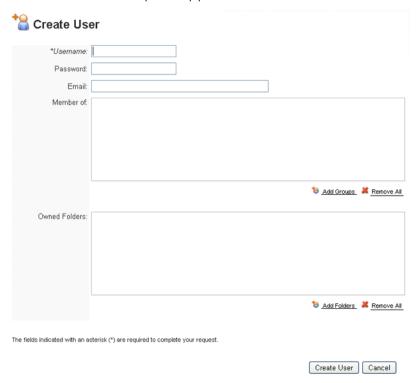

3 Enter the name of the user, and optionally a password and the user's email address.

**NOTE:** Entering a password is optional only if the system property, Allow blank password has been set to On. For more information, see "System Properties > General tab" in the AppWave Administrator's Guide.

- 4 To grant the user access to applications on AppWave, in the **Owned Folders** area, click **Add Folders** and then on the **Folders** window, select the folders containing the applications the user should have access to, and then click **Select**.
- 5 Click Create User.

The following describes the basic processes involved in assigning the various types of licenses.

- Assign an All-Access, Embarcadero XE App, or AppWave Edition Concurrent License
- Assign an All-Access, Embarcadero XE App, or AppWave Edition Network Named License

### ASSIGN AN ALL-ACCESS, EMBARCADERO XE APP, OR APPWAVE EDITION CONCURRENT LICENSE

1 From the MANAGE LICENSES menu, select License Assignments.

The License Assignments pane appears.

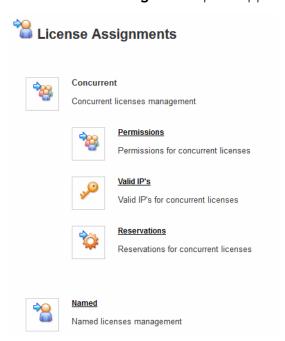

2 In the **Concurrent** area, click **Permissions** and then on the **Concurrent Users** pane, click **Add Entry**.

# \* Machine name: \* Permissions: O Deny Allow Offline usage: \* Licenses: \* Add Licenses: Add Licenses: Add Licenses: Add Licenses: Add Licenses: \* Remove All The fields indicated with an asterisk (\*) are required to complete your request.

- 3 In the **Machine Name** field, enter the name of the system running AppWave Browser to which you want to assign a license.
- 4 In the **Licenses** area click the **Add Licenses** icon [50] and select the license you want to assign to this users and machines you define.
- 5 In the **Licenses** pane, select the licenses to apply and then click **Select**.
- 6 In the Users and Groups area, click Add Users & Groups.

The **Users and Groups** window appears.

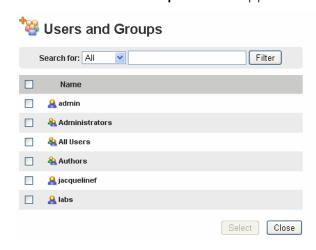

7 Select the users you want to grant permission to use this license and then click **Select**.

8 Click Save.

#### PROVIDE 3RD PARTY APPLICATION LICENSES

AppWave can ensure license compliance of 3rd party by limiting the number of concurrent users to the maximum number of licenses available. Licensing 3rd party applications is accomplished through the License Automation pages of AppWave.

1 From the MANAGE LICENSES menu, choose License Automation.

The **Auto Activation License** page is populated with mastered 3rd party applications that support license management.

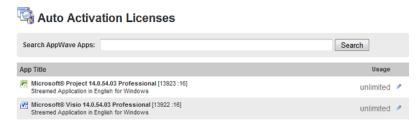

2 Locate the application to manage and in the **Usage** column, click the edit icon [...]. Licensing information for the application appears.

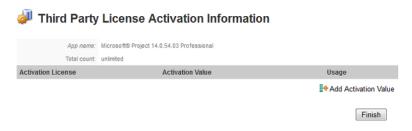

3 To add new licenses, in the **Usage** column, click **Add Activation Value**.

To change the usage information for an existing license, in the **Usage** column for the relevant license, click the edit icon [ ].

Add Activation Group Value for Microsoft® Project Professional

| The fields indicated with an asterisk (*) are r |   |
|-------------------------------------------------|---|
| The fields indicated with an asterisk (*) are r |   |
| *AutoActivateld:<br>*Serialld:                  | ] |
| *Total count:                                   |   |

Depending on the app, the fields on the **Add Activation Group Value** page may differ. For example, you may have to provide information similar to the following.

Add Activation Group Value for License Araxis Merge 7

| *Total Count:                                                                                  |             |
|------------------------------------------------------------------------------------------------|-------------|
| *Companyld:                                                                                    |             |
| *Serialld:                                                                                     |             |
| *Userld:                                                                                       |             |
| *Ernailld:                                                                                     |             |
| The fields indicated with an asterisk (*) are re<br>The license count can be -1 which means un |             |
|                                                                                                | Save Cancel |

4 To add one license, in the **Total Count** field, enter **1** and in the **Serial ID** field, enter a valid license number.

To add more than one license, click **Bulk Import**, point to the .zip file containing the licensing slip files, and then click **Import**.

#### 5 Click Save.

The **Usage** column is updated to show the number of licenses used and available. It will be updated as licenses are used.

#### Third Party License Activation Information

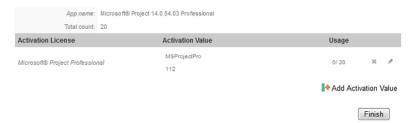

When the AppWave Browser user launches a licensed 3rd party application managed by AppWave, if there are licenses available the user will receive an informational dialog similar to the following which provides them with a serial number they can use.

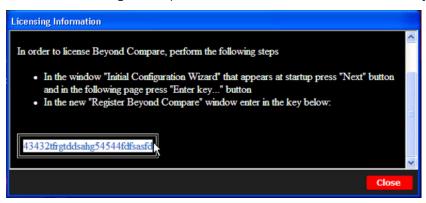

# ASSIGN AN ALL-ACCESS, EMBARCADERO XE APP, OR APPWAVE EDITION NETWORK NAMED LICENSE

1 From the MANAGE LICENSES menu, select License Assignments.

The License Assignments pane appears.

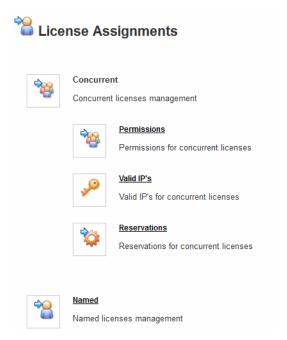

2 On the License Assignments pane, click Named and then click Add Entry.

The **Add Named Users** pane appears if you have already imported a named network license.

#### ધ Add Named Users

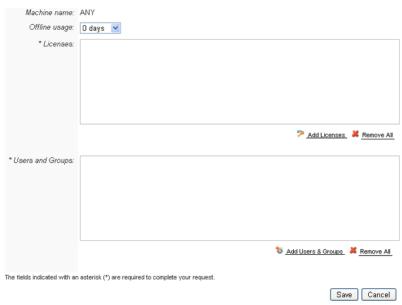

- 3 To enable the user to use the license when the user gets disconnected from the AppWave network, from the **Offline usage** list, select the maximum number of days and hours the user can use the license offline. When this time expires the user will not be able to use the application until he reconnects to the network from the AppWave Browser and checks out the application again.
- 4 In the **Licenses** area, click **Add Licenses**.

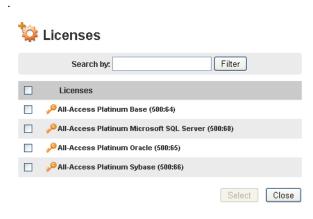

- 5 Select the licenses and then click **Select**.
- 6 In the Users and Groups area, click Add Users & Groups.

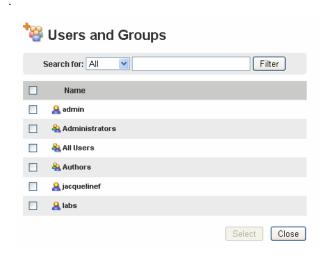

- 7 Select the User and Groups you want to use the license and then click **Select**.
- 8 Click Save.

# ASSIGNING ALL-ACCESS AND A-LA-CARTE LICENSES TO CONCURRENT USERS

This procedure helps you define which users can or cannot use the concurrent licenses.

1 From the MANAGE LICENSES menu, select License Assignments.

The License Assignments pane appears.

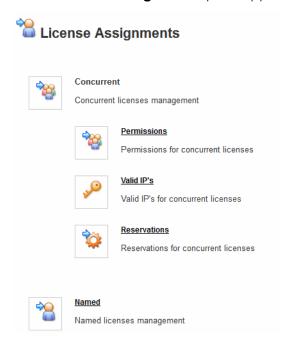

2 In the Concurrent area, click Permissions and then on the Concurrent Users pane, click Add Entry.

# \* Machine name: ANY \* Permissions: O Deny \* Allow Offline usage: D days D hours \* Licenses: \* Licenses: ANY \* Users and Groups: ANY

3 In the **Machine Name** field, enter the name of the system running the AppWave Browser to which you want to grant or deny license privileges.

🐸 Add Users & Groups 🚜 Remove All

Save Cancel

- 4 To deny users or groups from using specific licenses, in the **Permissions** area, click **Deny**.

  To authorize users or groups to use specific licenses, in the **Permissions** area, click **Allow**.
- To enable the user to use the license while not connected to the AppWave network, from the **Offline usage** list, select the maximum number of days and hours the user can use the license offline. When this time expires the user will not be able to use the application until he reconnects to the network from the AppWave Browser and checks out the application again. In some applications, such as ER/Studio Data Architect, there is an option in the user interface to check out a license, **Help > Checkout License/Checkin License**.

**NOTE:** The maximum checkout period for an application is 30 days and 23 hours.

6 To select all licenses the users and groups can or cannot use, leave the licenses selected set to **ANY**, which is the default setting.

To select specific licenses the users and groups can or cannot use, in the **Licenses** area click the **Add Licenses** icon [5].

The **Licenses** pane appears.

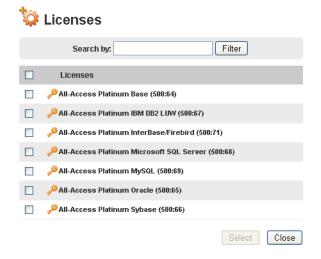

In the **Licenses** pane, select the licenses to apply and then click **Select**. Since here we are assigning users to concurrent licenses, this **Licenses** window shows only the concurrent licenses.

7 To select all users and groups who can or cannot use the specified licenses, leave the users and groups selected set to **ANY**, which is the default setting.

To select specific users and groups who can or cannot use the specified licenses, in the Users and Groups area, click the Add Users & Groups icon [16].

The Users and Groups pane appears.

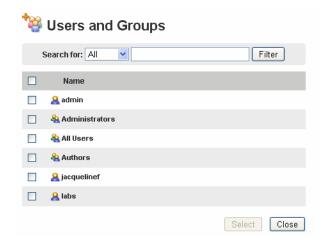

8 From the list of users and groups that appears, select the users and groups, and then click **Select**.

9 Click Save.

#### RESERVING CONCURRENT LICENSES FOR EMBARCADERO XE APPS

In AppWave you can reserve concurrent license seats to ensure that a certain number of licenses are available for the specified users and groups. Once reserved these licenses are no longer available to users and groups not specified in the reservation.

You can use the reservation option to ensure that a specified number of licenses are always available for a certain group, such as when one department buys 20 licenses of a product and another department buys 30 licenses.

1 From the MANAGE LICENSES menu, click License Assignments.

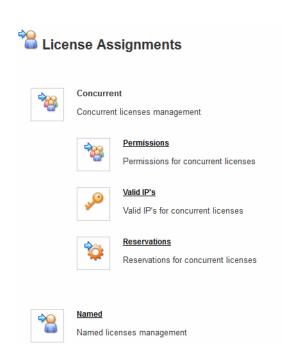

2 In the **Concurrent** area of the **License Assignments** pane, click **Reservations**.

3 On the **Reservations** pane, click **Add Entry**.

The Add Reservation pane appears.

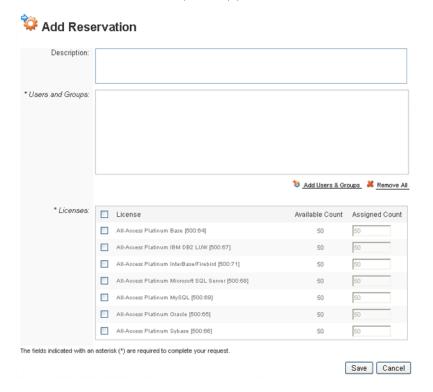

- 4 Optional. In the **Description** field, enter a description of the reservation.
- 5 In the Users and Groups area, click Add Users & Groups.

The **Users and Groups** window appears.

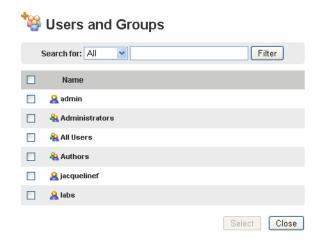

- 6 In the **Users and Groups** window, select the users and groups you want to reserve the licenses for and then click **Select**.
  - TIP: You can search for a user by entering the search text in the **Search for** area and then clicking **Filter**. You can search through all users and groups, all users or all groups.

- 7 In the **Licenses** area, click the licenses you want to reserve and in the **Assigned Count** column, enter the number of licenses to reserve. The number of licenses reserved cannot exceed the **Available Count**.
- 8 Click Save.

#### ASSIGNING CONCURRENT LICENSES FOR 3RD PARTY APPS

The workstation license is a license for the 3rd party App mastered with AppWave Studio. The Workstation license is managed by AppWave License Automation. You can assign or deny workstation licenses to specific machines, users or groups.

1 From the MANAGE LICENSES menu, select License Assignments.

The License Assignments pane appears.

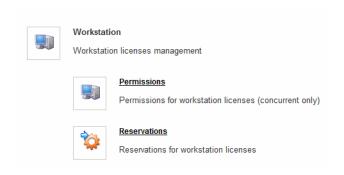

2 In the **Workstation** area, click **Permissions** and then on the **Workstation Permissions** pane, click **Add Entry**.

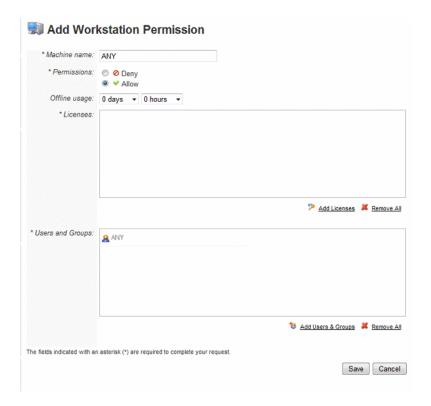

- 3 In the **Machine Name** field, enter the name of the system running the AppWave Browser to which you want to grant or deny license privileges.
- 4 To deny users or groups from using specific licenses when not connected to AppWave, in the **Permissions** area, click **Deny**.
  - To authorize users or groups to use specific licenses when not connected to AppWave, in the **Permissions** area, click **Allow**.
- 5 To enable users to use specific licenses and to checkout licenses for offline usage when not connected to AppWave, in the **Offline usage** area, enter the maximum number of days and hours the users can have a license checked out before the system automatically checks in the license making it available to other users.
- 6 In the Licenses area click the Add Licenses icon [5].
- 7 In the **Licenses** pane, select the licenses to apply and then click **Select**. Since here we are assigning users to workstation licenses, the **Licenses** window shows only the workstation licenses.

8 Select the specific users and groups who can or cannot use the specified licenses. In the **Users and Groups** area, click the **Add Users & Groups** icon [\*\*].

The **Users and Groups** pane appears.

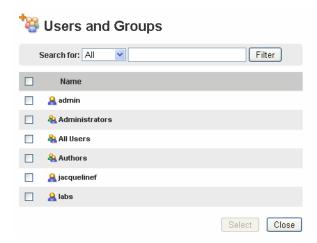

- 9 From the list of users and groups that appears, select the users and groups, and then click **Select**.
- 10 Click Save.

#### RESERVING LICENSES FOR 3RD PARTY APPS

The workstation license is a license for the 3rd party App mastered with AppWave Studio. The Workstation license is managed by AppWave License Automation. You can reserve workstation licenses to ensure certain users or groups always have access to a license when they need one.

1 From the MANAGE LICENSES menu, select License Assignments.

The License Assignments pane appears

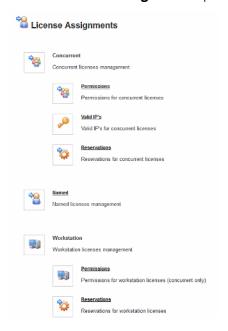

2 In the **Workstation** area, click **Reservations** and then on the **Workstation Reservations** pane, click **Add Entry**.

# \*\* Machine name: \*\*Licenses: \*\*License Type: \*\*Concurrent Named \*\*Users and Groups: \*\*Add Licenses \*\* Remove All \*\*Add Users & Groups \*\* Remove All \*\*The fields indicated with an asterisk (\*) are required to complete your request. The fields indicated with 2 asterisks (\*\*) are required to add reservations for users

3 In the **Machine Name** field, enter the name of the system running the AppWave Browser for which you want to reserve specific app licenses.

Save Cancel

For **Named** reservations, you can also use the default **Any**.

- 4 In the **Licenses** area, click **Add Licenses** and select the 3rd party licenses you want to reserve.
- 5 Select the License Type, Concurrent or Named.

The workstation reservations can be added only for products with limited workstation licenses.
 The other products don't need any manually changes regarding reservations.

- 6 In the **Users and Groups** area, click **Add Users & Groups**, select who should have access to the reserved licenses, and then click **Select**.
- 7 Click Save.